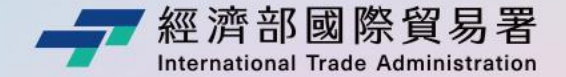

# 國際展覽線上系統 辦理變更、預撥及核銷 操作說明

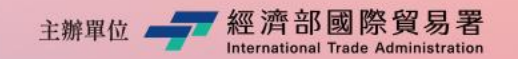

經濟部補助公協會<br>辦理貿易堆廣東安 執行單位

\_\_\_ 經濟部國際貿易署

經濟部補助公協會<br>辦理貿易推廣專案辦公室

執行單位

# **CONTENTS**

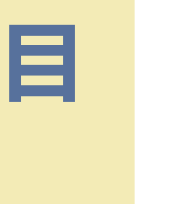

**錄**

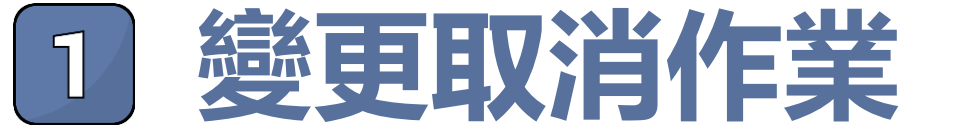

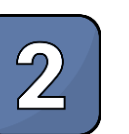

## **全球展覽資料庫作業**

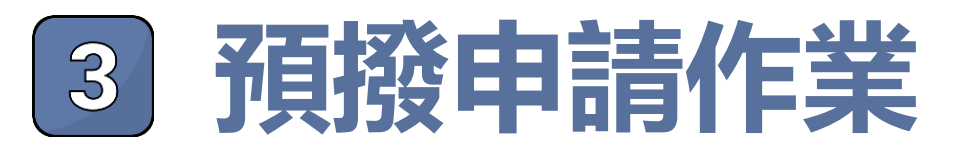

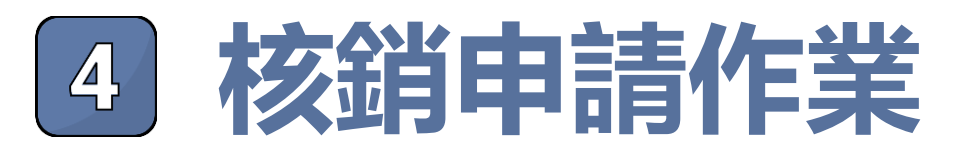

經濟部補助公協會<br>地理贸易堆席車案辦公室

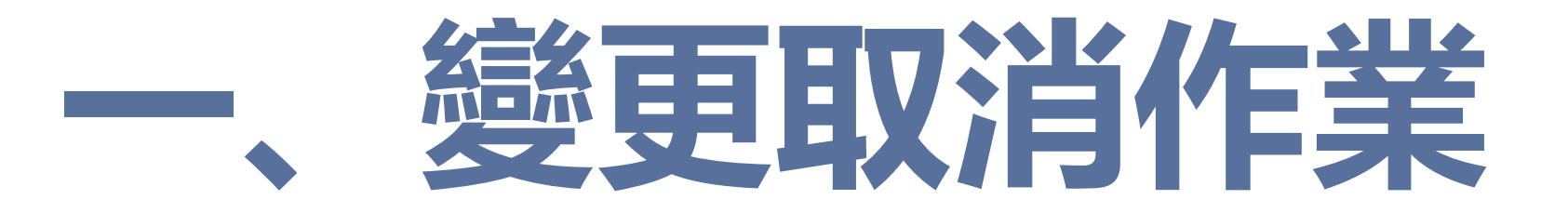

## 受補助單位應於計畫預定執行15日前申請 若無法於15日前申請,需敘明理由及提供佐證資料 經貿易署同意後始得辦理

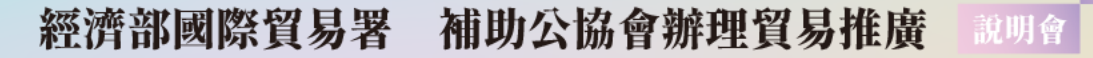

主编單位 - 严 經濟部國際貿易署 執行單位

### 經濟部補助公協會<br>辦理貿易推廣車案辦公室

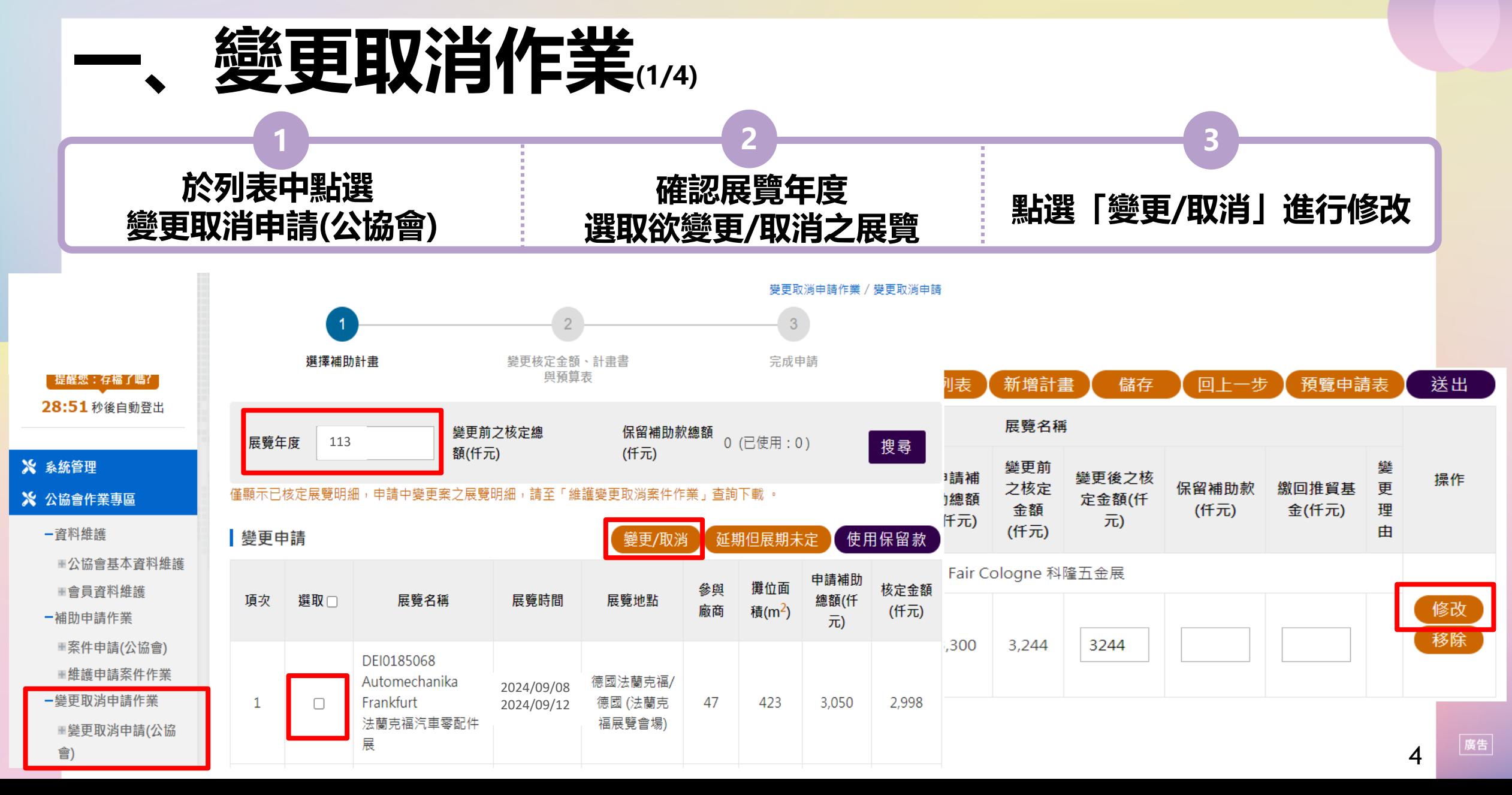

主辦單位 第7 經濟部國際貿易署 執行單位

## 經濟部補助公協會<br>辦理貿易堆廣東案辦公室

□ 共3天

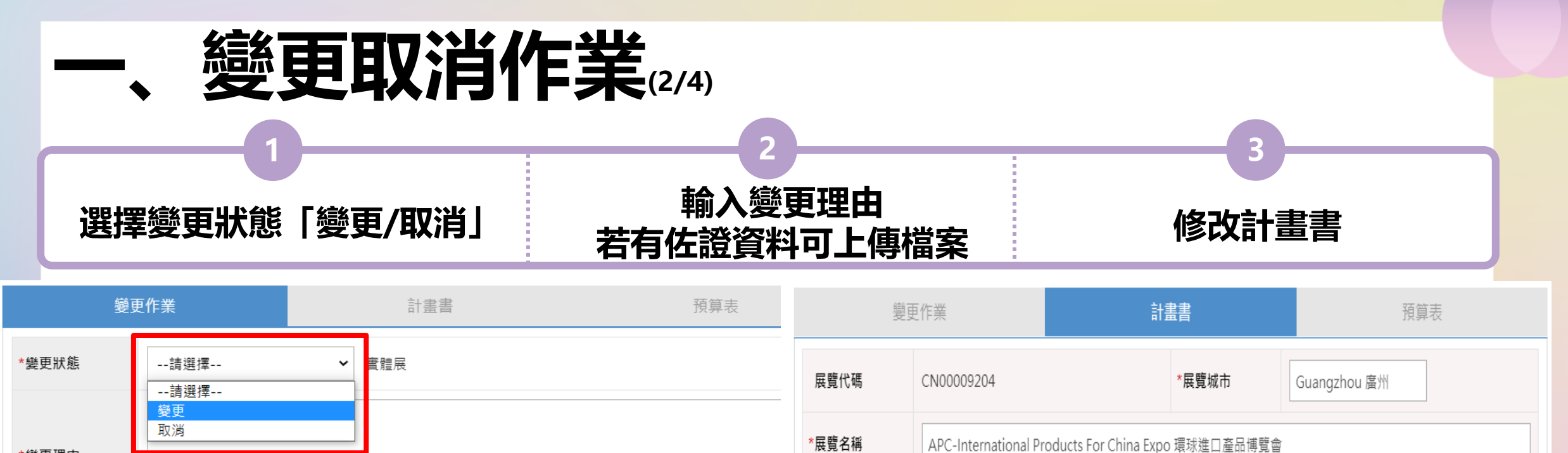

\*展覽期間

取消

儲存

\* 攀更理由

佐證資料

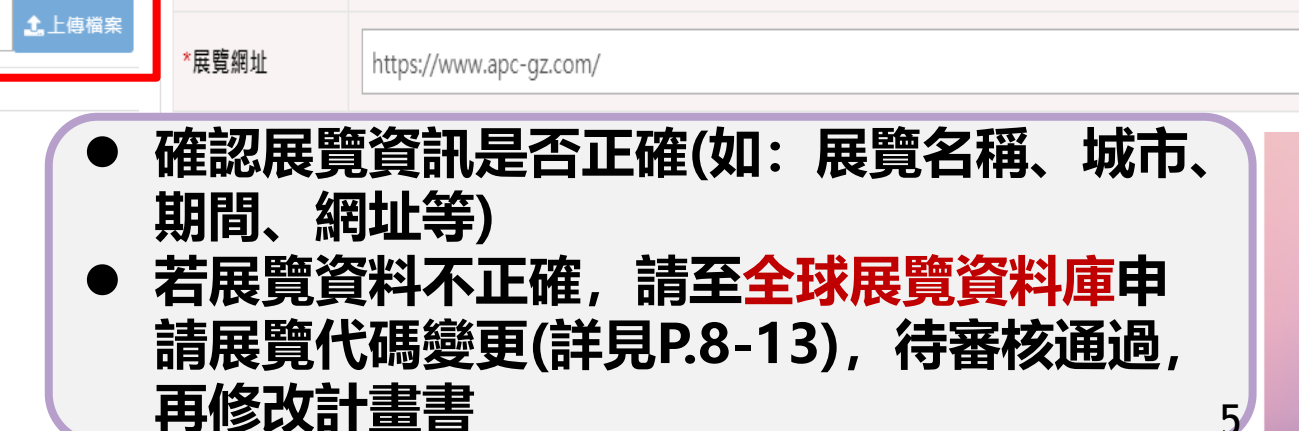

茼

 $5/$ 

主辦單位 第一次經濟部國際貿易署 執行單位

## 經濟部補助公協會<br>辦理貿易推廣車案辦公室

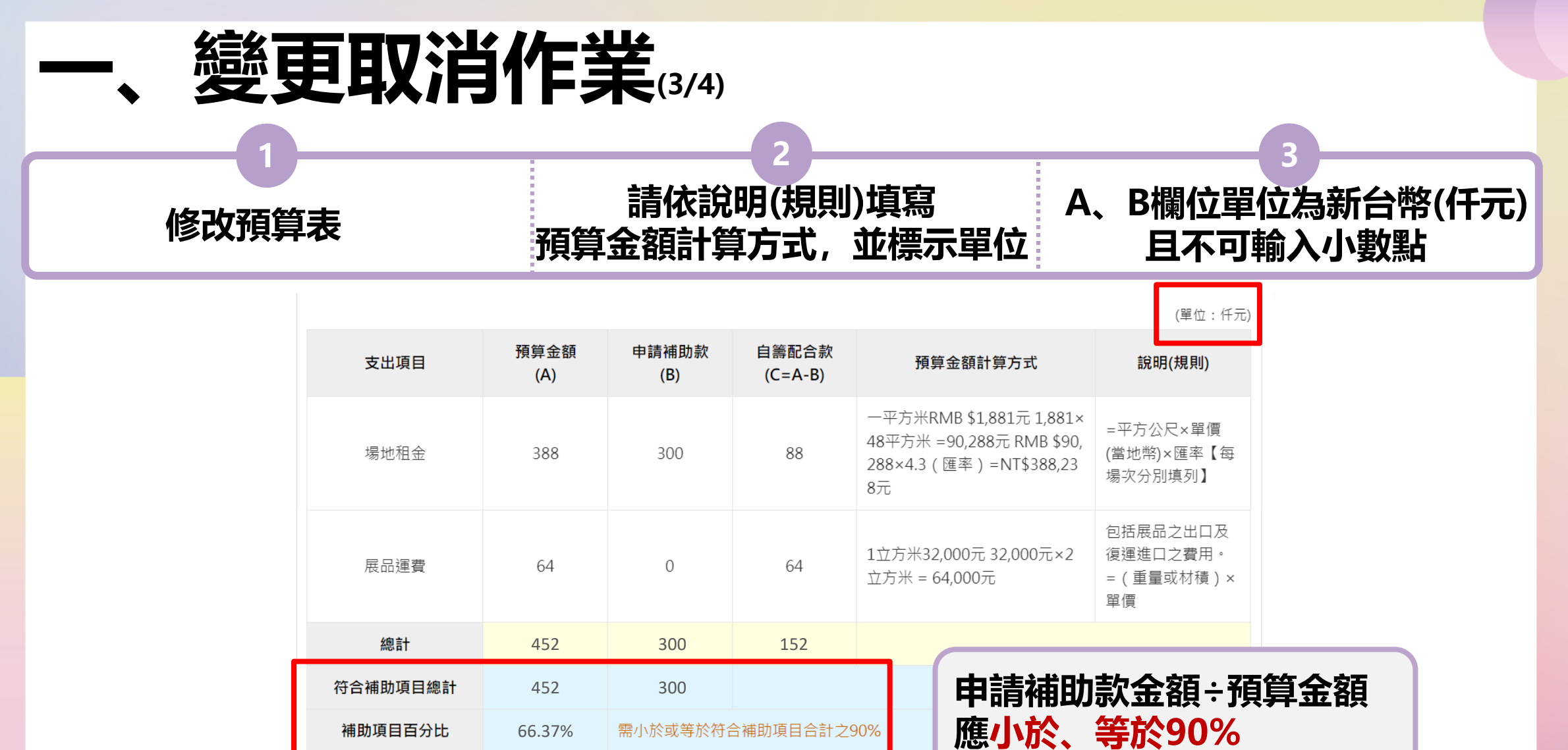

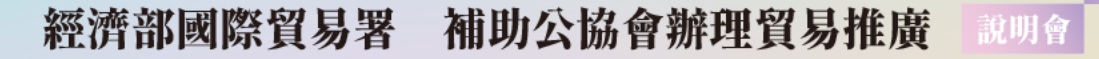

主辦單位 ▄▄▀ 經濟部國際貿易署 執行單位

## 經濟部補助公協會<br>辦理貿易堆廣東案辦公室

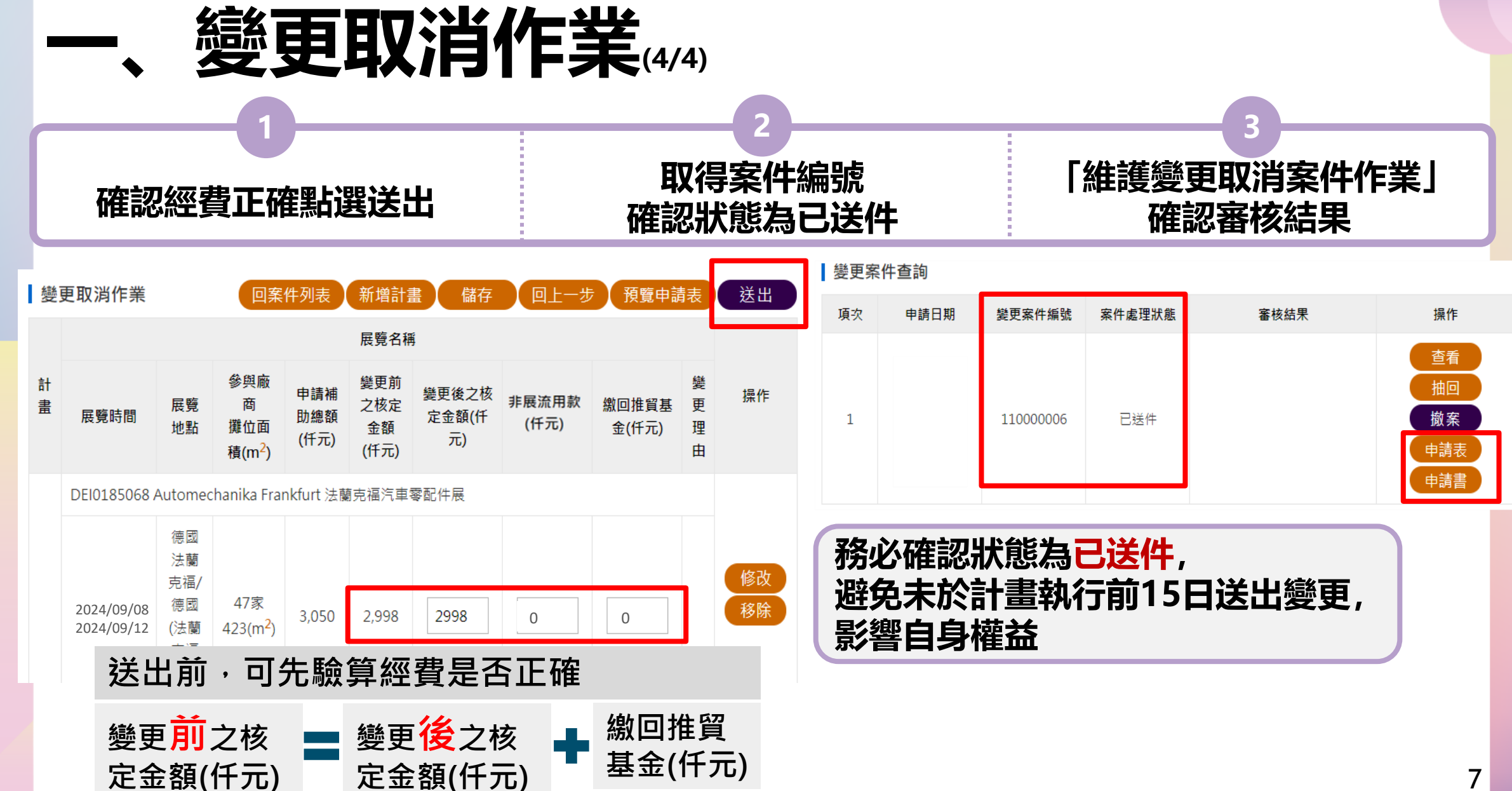

47 經濟部國際貿易署

經濟部補助公協會<br><sub>地理貿易推廣專案辦公室</sub>

執行單位

# 全球展覽資料庫作業

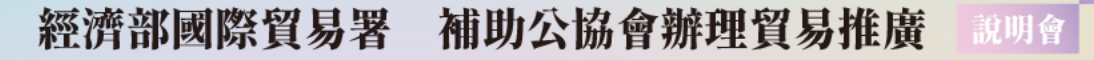

主编單位 第 經濟部國際貿易署 執行單位

經濟部補助公協會<br>辦理貿易堆廣東案辦公室

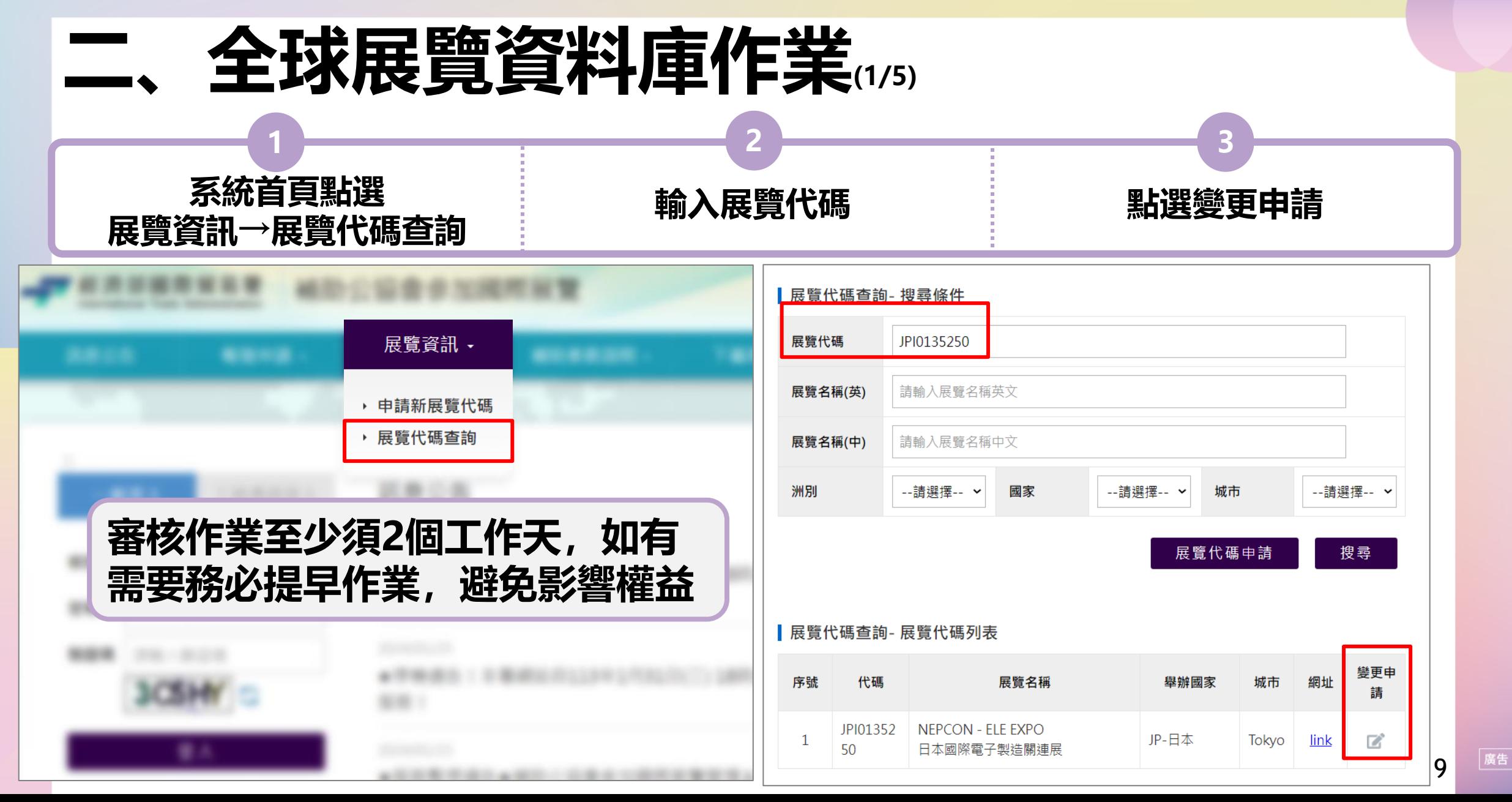

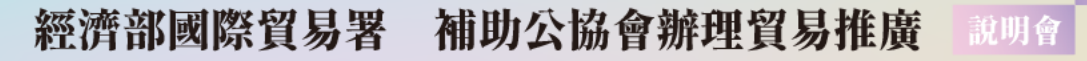

主瓣翼位 第一經濟部國際貿易署 執行單位

經濟部補助公協會<br>辦理貿易推廣車案辦公室

廣告

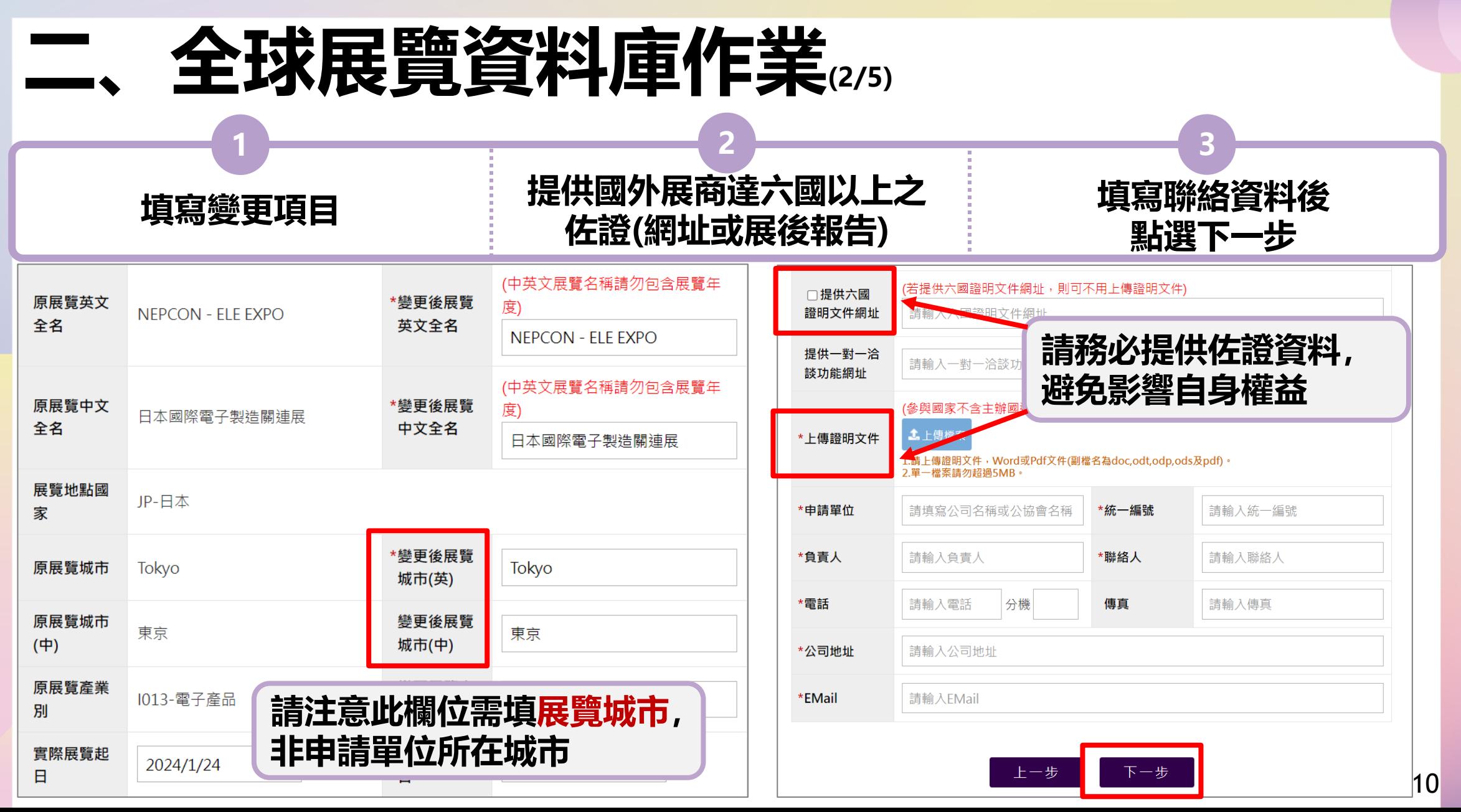

\_\_\_ 經濟部國際貿易署

經濟部補助公協會<br>地理贸易维度東安地公?

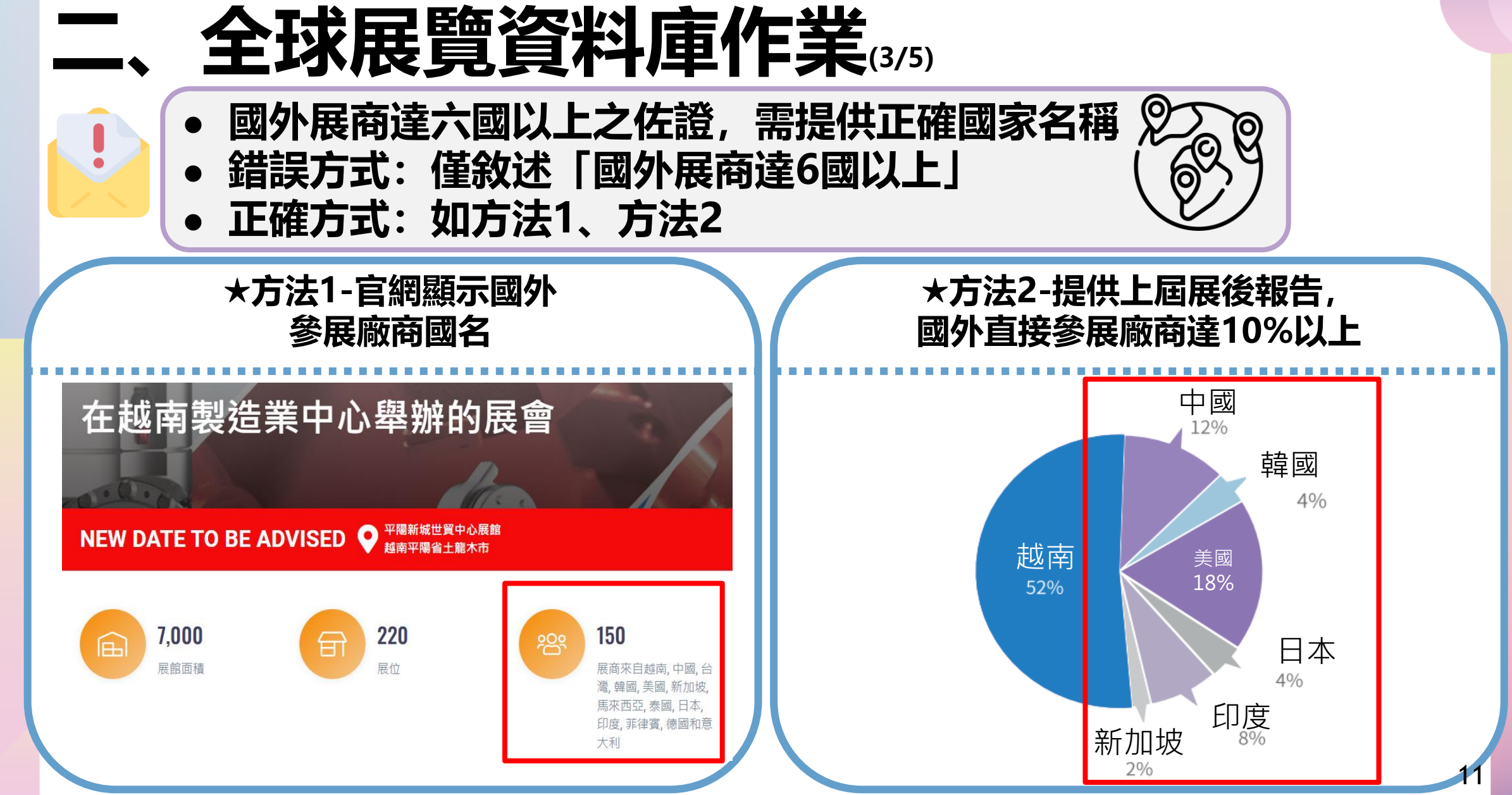

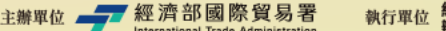

經濟部補助公協會<br>辦理貿易堆廣東案辦公室

## **二、全球展覽資料庫作業(4/5)**

**1 2 3**

**確認變更內容無誤 填寫驗證碼並送出申請 審核結果將以E-MAIL 通知申請單位**

#### 請確認所有資料無誤,再送出申請

:展覽資料庫申請變更展覽資料(例如:展覽城市/名稱/期間/網址等)並經確認通過後,僅是更新全球展 覽資料庫之展覽相關資料,貴單位仍須至補助系統[變更取消申請作業]申請[變更/取消/新增]等作業並確認送 出,才算完成變更申請作業。

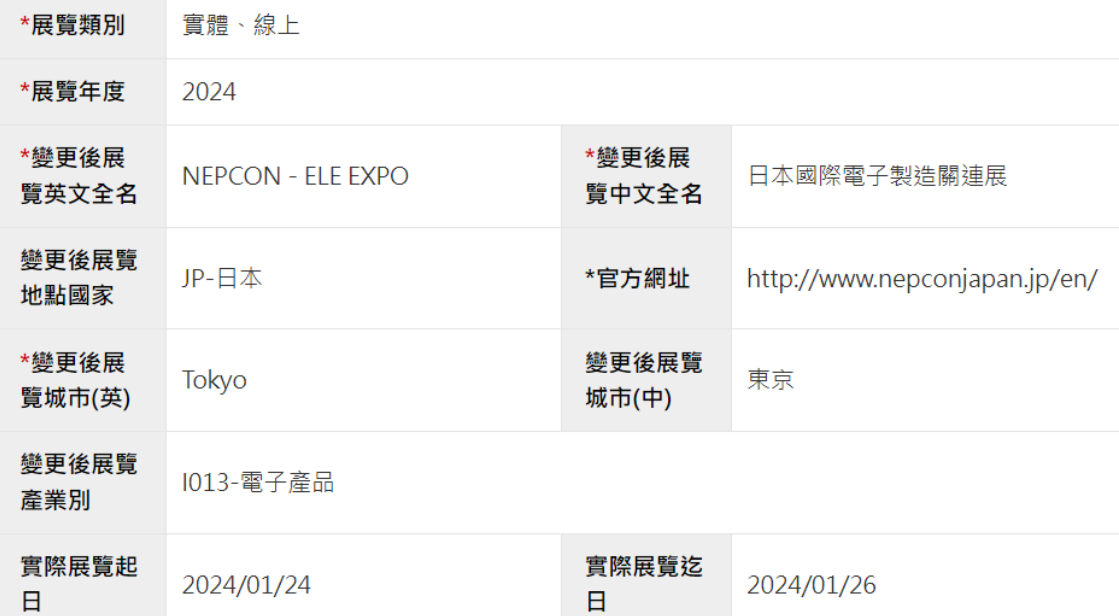

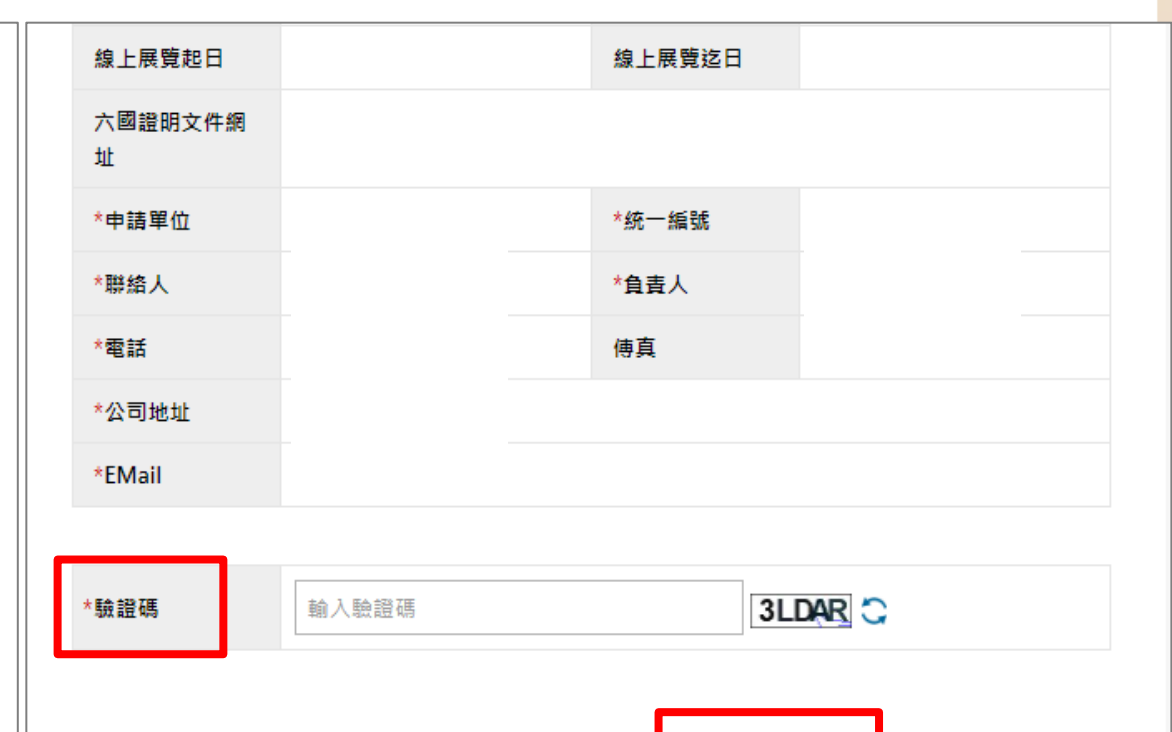

\_\_\_ 經濟部國際貿易署

經濟部補助公協會<br>地理贸易推廣東東

13

廣告

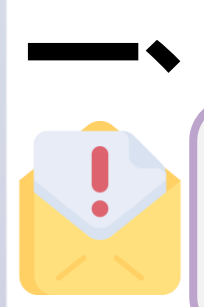

## **二、全球展覽資料庫作業(5/5)**

## **審核通過後,仍須至國際展覽管理系統進行「變更取消申請(公協會)」 作業,避免影響自身權益。**

## **(公協會收到審核結果E-MAIL)**

致 000000

貴會於補助公協會參加國際展覽管理系統之全球展覽資料庫管理系統申請變更展覽日期, 經確認後【OOOOO(展覽代碼OOOOOOO)】, 展覽日期 113 年O月O日至O日 審核通過

完成上述步驟後 ,若貴單位欲辦理變更作業 , <mark>仍須至「補助公協會參加國際展覽管理系統 」 進行[變</mark> 更取消申請作業]申請[變更]等作業,

並確認後送出,才算完成變更申請作業。

若有任何問題,懇請不吝聯繫專案辦公室,謝謝。

—— 經濟部國際貿易署

經濟部補助公協會<br>地理貿易推廣專案辦公室

執行單位

# 三、預撥申請作業

主辦單位 第7 經濟部國際貿易署 執行單位

## 經濟部補助公協會<br>辦理貿易推廣車案辦公室

廣告

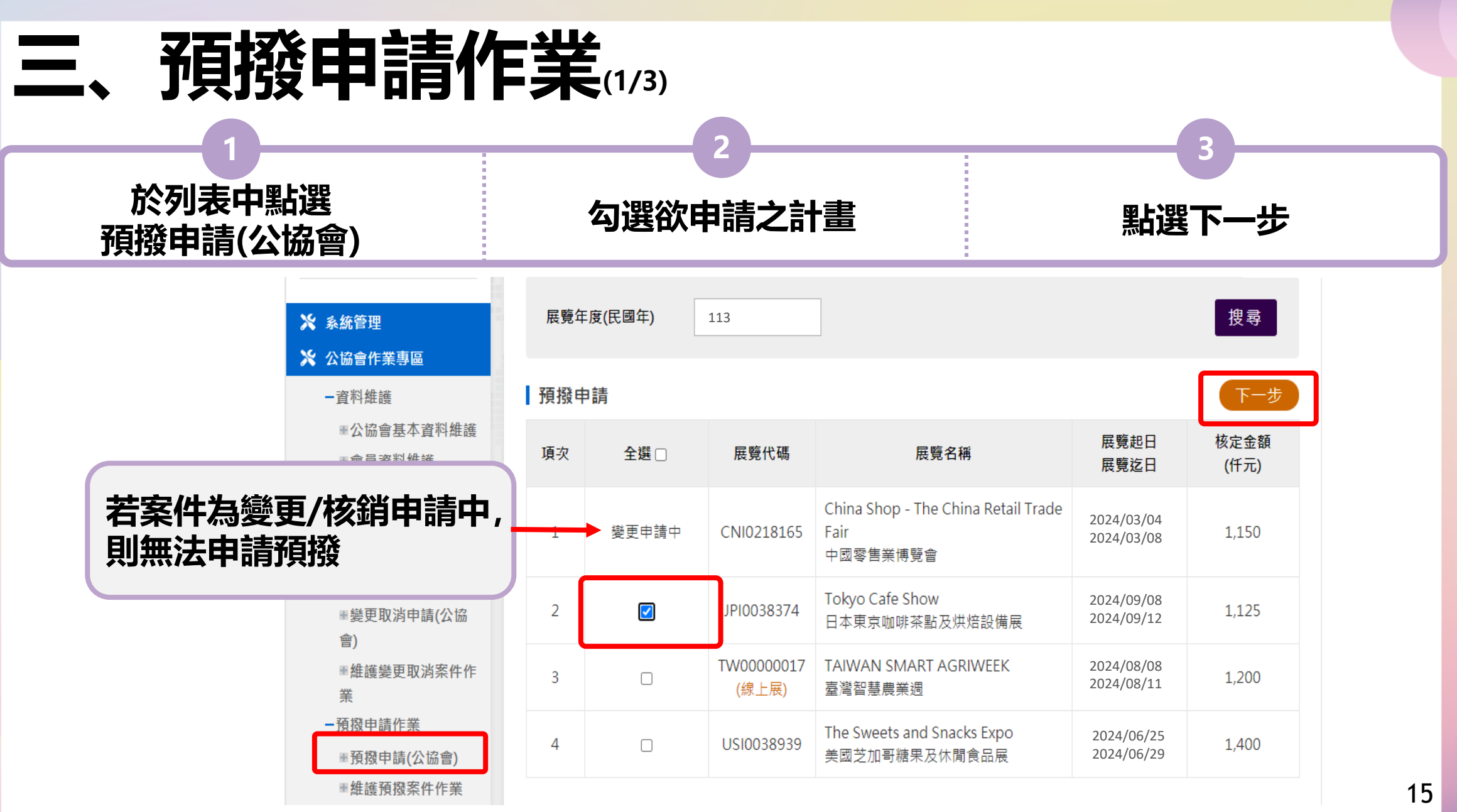

經濟部國際貿易署 補助公協會辦理貿易推廣 說明會 經濟部補助公協會<br>辦理貿易推廣車案辦公室 主辦單位 第7 經濟部國際貿易署 執行單位 **三、預撥申請作業(2/3) 1 2 3 填寫帳戶資訊 填寫預撥金額單位為(仟元) 送出申請**localhost 顯示 核定總額(仟元) 1,125 預撥總額(仟元) 562 您已線上申請展覽預撥,惟需將申請書、承諾書及領據等資料(維護預撥 案件作業->下載)用印後寄至專案辦公室,始完成申請預撥作業,且本件 \*銀行代碼 013國泰世華商業銀行 \*分行名稱 南京東分行 係以您郵寄之郵戳日作為預撥之申請日期,爰請注意時效。 \* 匯款戶名 \*匯款帳號 測試五戶名 00012345555001 確定 支票抬頭 請輸入支票抬頭 **※公協會郵寄之郵戳日期為預撥** 送出 |預撥申請 **之申請日期,請特別注意時效** 核定金額(仟元) 項次 展覽代碼 展覽名稱 展覽期間 預撥金額(仟元) Tokyo Cafe Show 2024/09/08 JPI0038374 562  $\mathbf{1}$ 1,125 2024/09/12 日本東京咖啡茶點及烘焙設備展

主辦單位 第一次經濟部國際貿易署 執行單位

### 經濟部補助公協會<br>辦理貿易堆廣東案辦公室

借

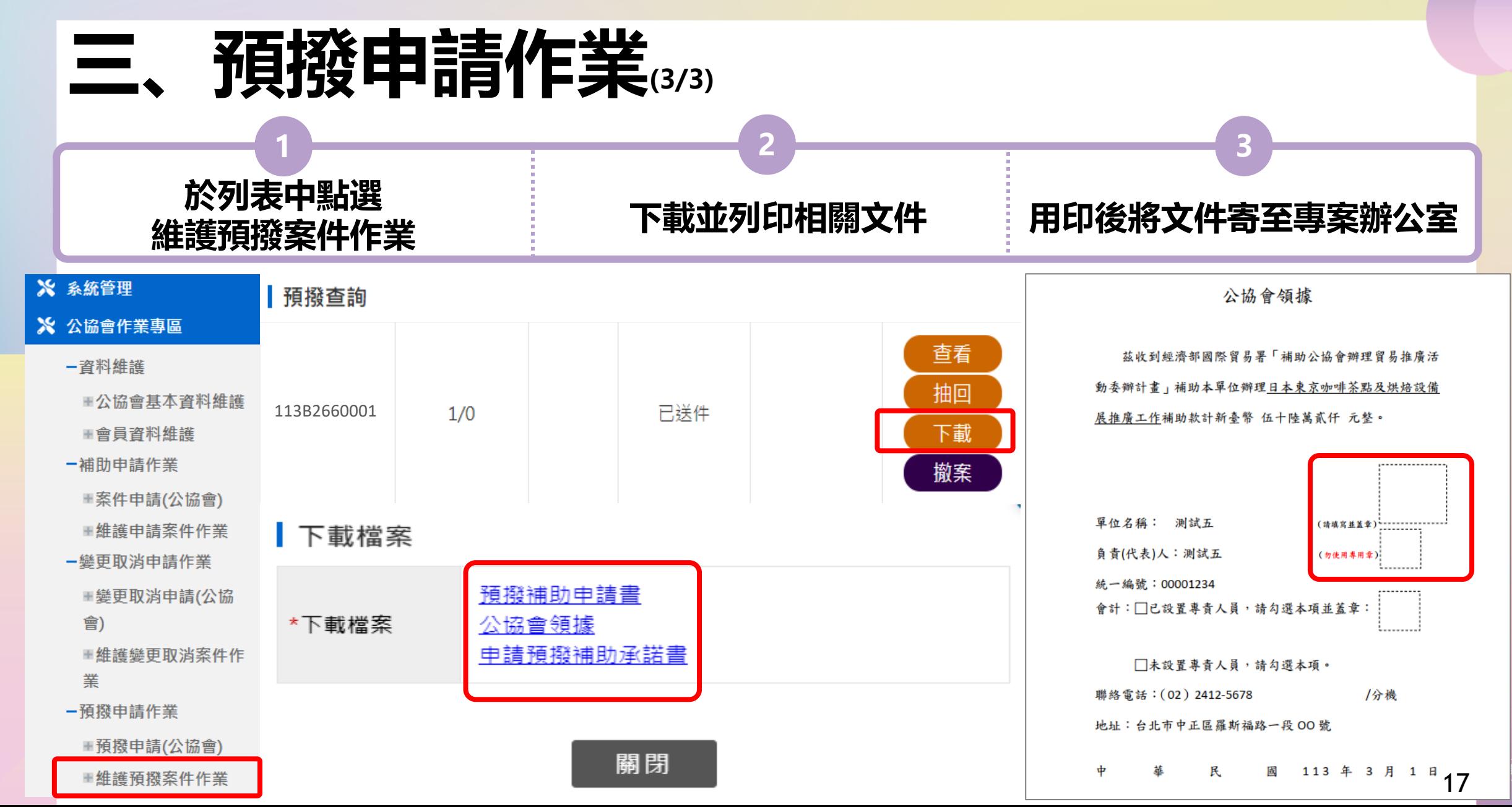

\_\_ 經濟部國際貿易署

## 經濟部補助公協會<br>地理貿易推廣專案辦公室

執行單位

# 四、核销申請作業

主辦單位 第7 經濟部國際貿易署 執行單位

經濟部補助公協會<br>辦理貿易堆廣東案辦公室

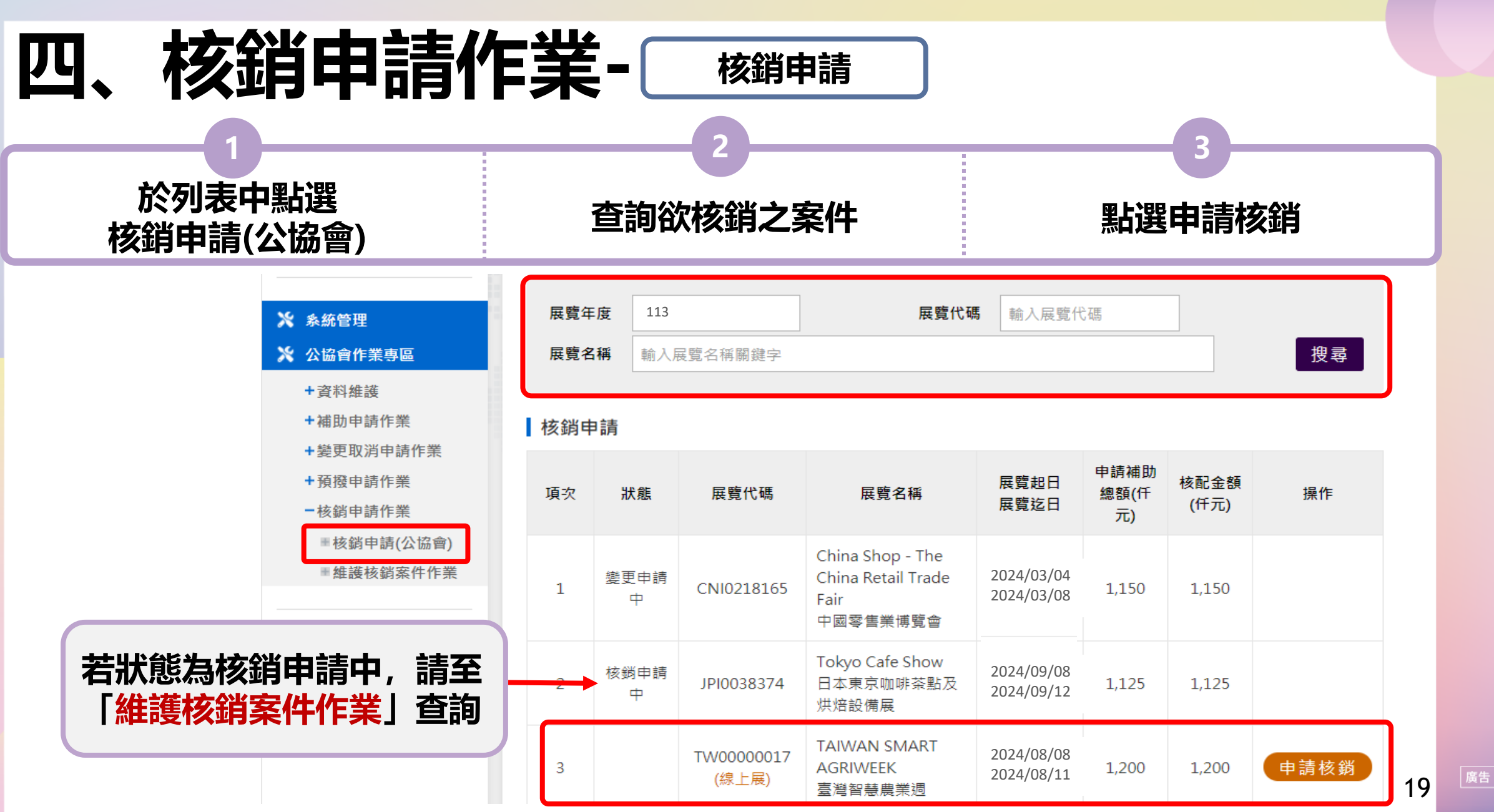

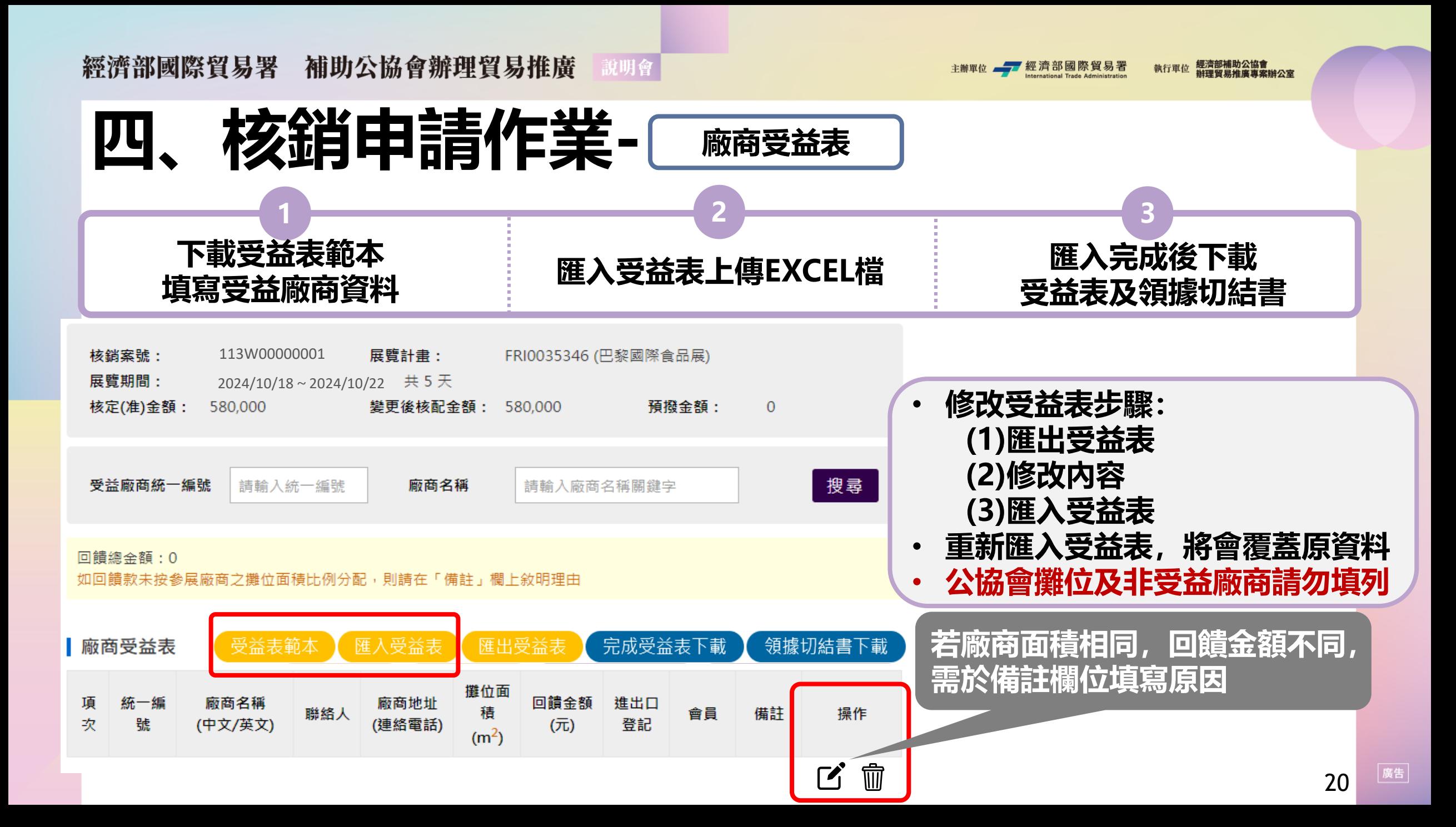

經濟部國際貿易署 補助公協會辦理貿易推廣 說明會 經濟部補助公協會<br>辦理貿易推廣車案辦公室 主辦單位 第一次經濟部國際貿易署 執行單位 **四、核銷申請作業-經費收支明細表 1 2 3 填寫全部支出數、實際收入數 全部實支數合計等於 下載經費收支明細表、 支出憑證黏存單實際收入數合計**

#### 變更核配後支出項目:全部支出數 計書經費來源:實際收入數 下載經費收支明細表 計畫支出項目 預算數(元) 申請補助金額(元) 全部實支數(元) 黏貼憑證編號 變更核配後支出項目:全部支出數 計書經費來源:實際收入數 場地租金 1.320.000 454.000 872,273 **001 下載文件** 計畫經費來源(收入) 預算數 實際收入數 場地佈置費 200.000 200,000 571.000 571.000 **國際貿易署補助款**  $\overline{0}$ 文官廣告費 35,000 公協會自籌款 1.049.000 301,273 國外差旅費 55,000  $\overline{0}$ 其他政府機關補助款 口譯費 10.000  $\overline{0}$ 廠商分攤費收入 其他政府機關補助款 預撥款利息收入 合計 1,620,000 654,000 872,273 合計 1.620.000 872,273 計畫執行前三個日內由請預撥五成補助款金額 · \$0

餘絀數: \$0

繳回推貿基金金額: \$0

## **餘絀數及繳回推貿基金金額為0元**

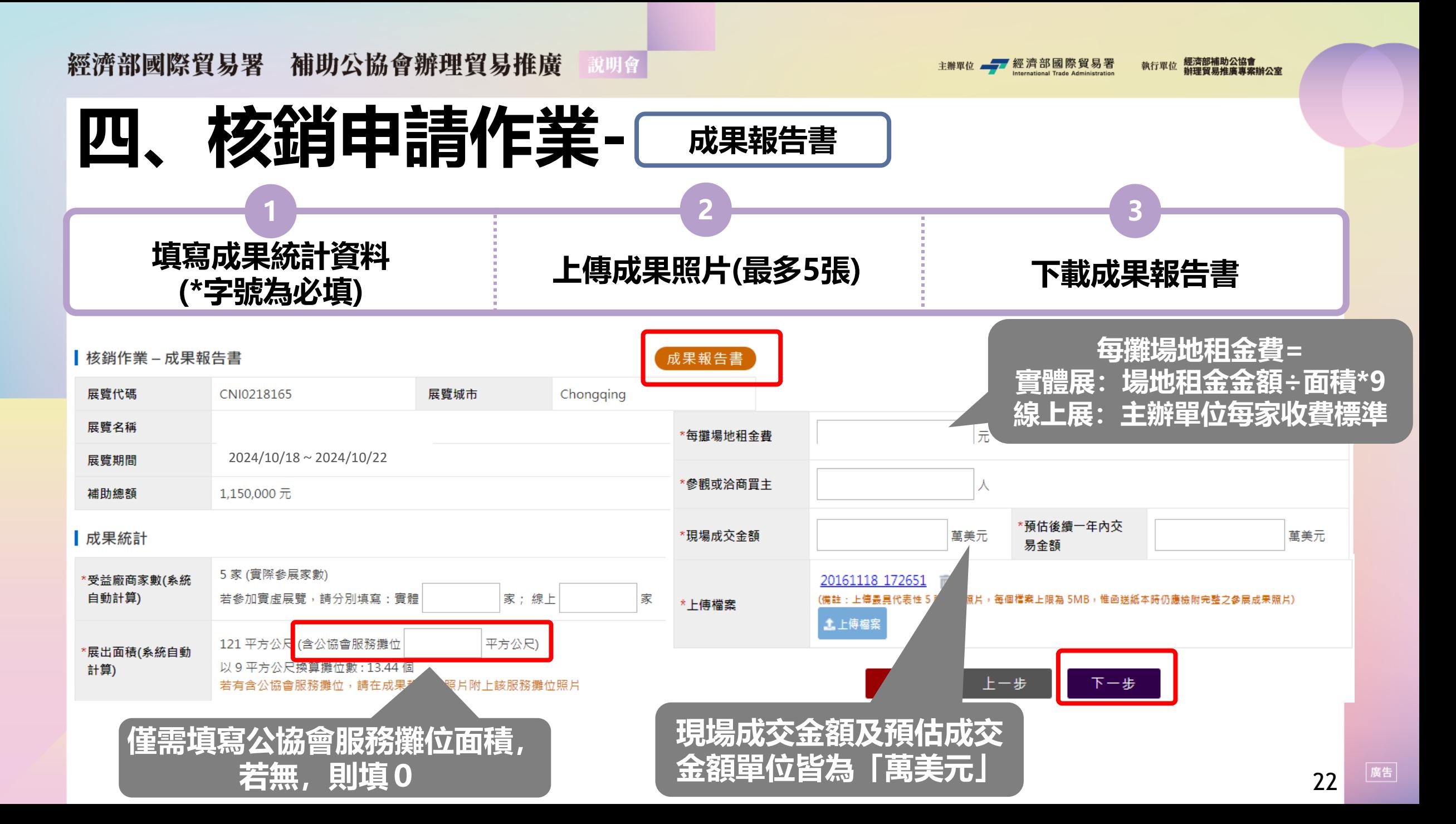

經濟部國際貿易署 補助公協會辦理貿易推廣 說明會 經濟部補助公協會<br>辦理貿易堆廣東案辦公室 主辦單位 第7 經濟部國際貿易署 執行單位 **四、核銷申請作業- 列印紙本文件 1 2 3 列印紙本文件並 填寫來文字號及帳戶資料** <sub>呉</sub>舄※メ子就及帳尸眞科<br>並核對須檢附之紙本文件 **加蓋公協會大小章** ┃列印核銷文件 教銷資料 **※請填寫完整發函之字號** 序號 單據名稱 操作 \*來文字號 請輸入來文字號 **並非貿易署核准函字號** 下載列印 公協會領據  $\mathbf{1}$ □ 來函 (來函內容是否正確) □ 公協會領據 □ 經費收支明細表 經費收支明細表 下載列印  $\mathcal{P}$ □ 支出憑證黏存表 (含原始憑證、交易明細、單據日期、其他佐證資料等) □ 成果報告書(紙本需附相片) 下載列印 支出憑證黏存表 □ 廠商受益表 3 □ 廠商切結書及領據 □ 公告周知證明文件 成果報告書 下載列印 4 □ 通知外館或考評單位證明文件 銀行代碼 \*銀行代碼 \*分行名稱 請輸入分行名稱 廠商受益表 下載列印 5 請輸入戶名 請輸入帳號 \*匯款戶名 \*匯款帳號 下載列印 廠商領據暨切結書(範本) 6 支票抬頭 請輸入支票抬頭 **※系統產出之文件皆無法編輯** -步。 送出 儲存 上一步 23

經濟部補助公協會<br>辦理貿易堆廣東案辦公室 主瓣翼位 第一經濟部國際貿易署 執行單位

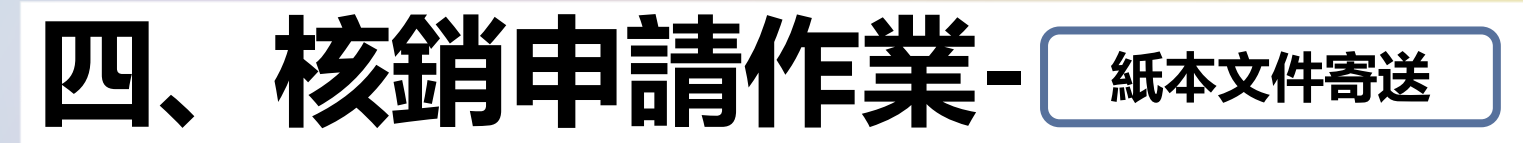

- **系統送出申請完成,請將相關文件親送或郵寄到「經濟部補助公協會專案辦公室」**
- **地址:10093 臺北市中正區羅斯福路 1 段 73 號 3 樓**
- **請注意:收件日期是以紙本郵戳或親送日期為主,時效應符合展後1個月內核銷之規定**

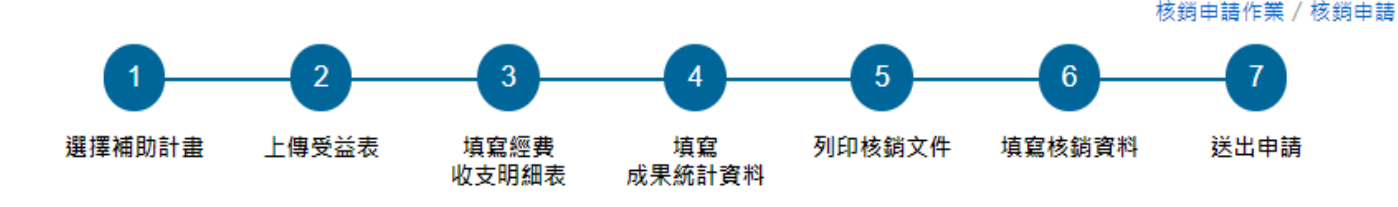

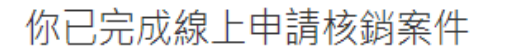

核銷案件編號: 113W00000001

1. 本系統已經將此計書展覽核鎖申請案件送至「經濟部補助公協會專案辦公室」進行收件審核,請將發文函及相關紙本 文件郵寄到「經濟部補助公協會專案辦公室」,以便於進行核銷審核作業。 2. 核鎖應檢附書面文件包括公函、經費收支明細表、公協會領據或統一發票、廠商受益表、成果報告書、領據暨切結 書、支出原始憑證、公開周知書面證明等相關核銷資料。 3. 收件日期是以紙本郵寄之郵戳日期或親送日期為主,而非系統上之申請日,爱請注意時效應符合展後1個月內核鎖之 規定。 4. 核銷案件經由專案辦公室審查後,審核結果將以系統通知(作業期間約1個月)。 5. 若有相關問題,請致電專案辦公宰 02-33431138、02-33431144 確認。

主辦單位 第一次經濟部國際貿易署 執行單位

經濟部補助公協會<br>辦理貿易堆廣東案辦公室

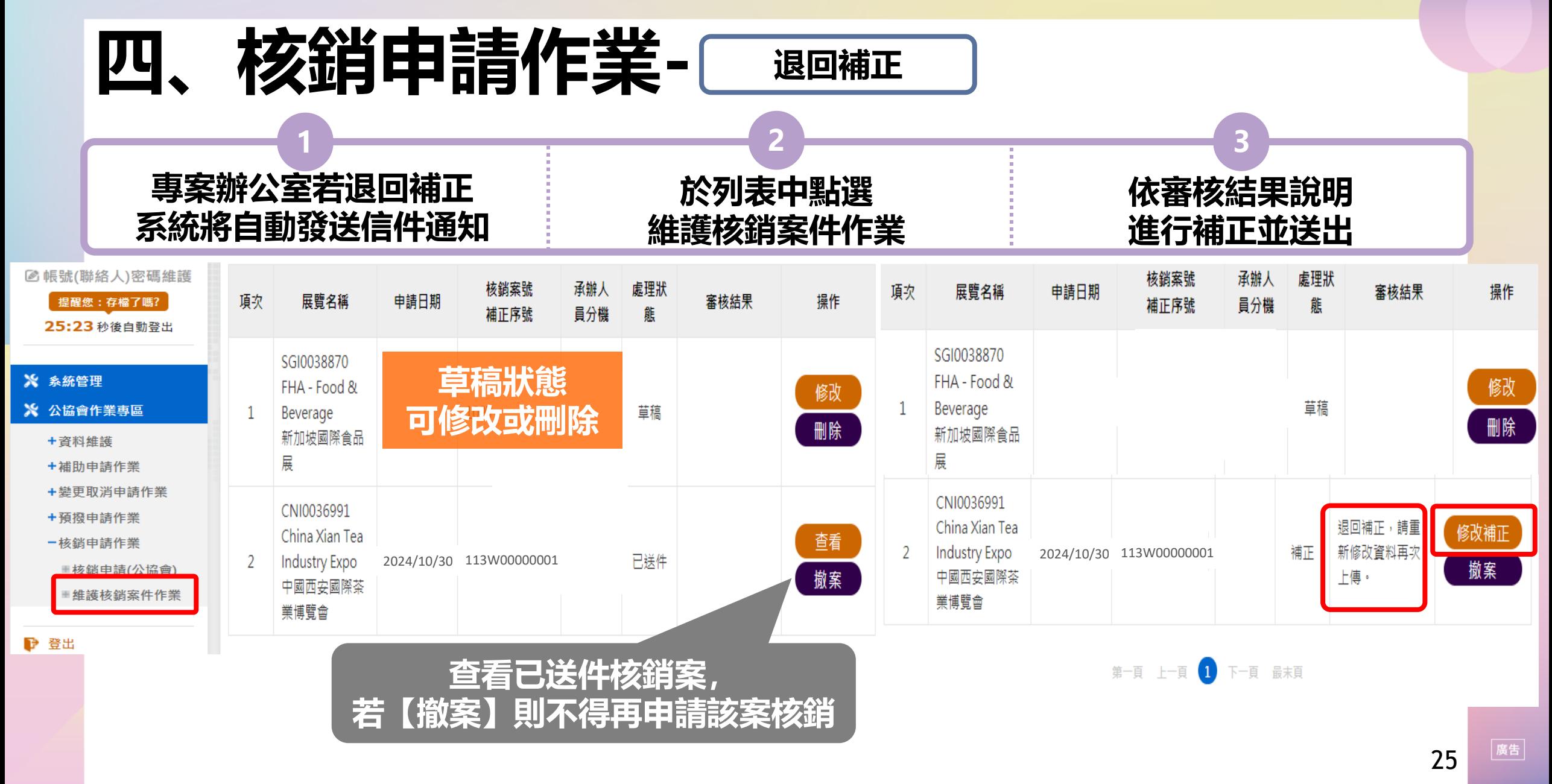

經濟部補助公協會<br>地理贸易性医事業

## **系統操作注意事項**

- **1. 系統登入連線時間為 30 分鐘 (5 分鐘前提醒,可點選【重新計時】繼續延長 30 分鐘), 若未延長時間, 時間一到系統會自動登出。**
- **2. 離開系統時,請記得點選【登出】,切勿直接關閉瀏覽器,否則需等連線時限 30 分鐘 到才可以再次登入。**
- **3. 若持續無法登入超過三次,請聯絡專案辦公室協助查詢帳號是否遭鎖定。**
- **4. 系統同一個時間,同帳號,只允許一個登入的連線,一個帳號無法同時多個登入。**
- **5. 登入畫面停留過久,驗證碼會過期,可重新整理驗證碼後再登入。**
- **6. 操作系統畫面,點選【下一步】動作時,該資料就會儲存在資料庫中。**

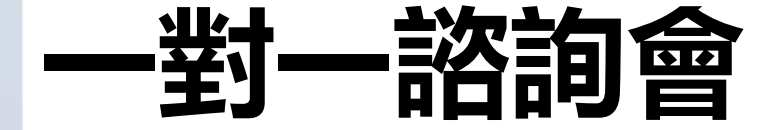

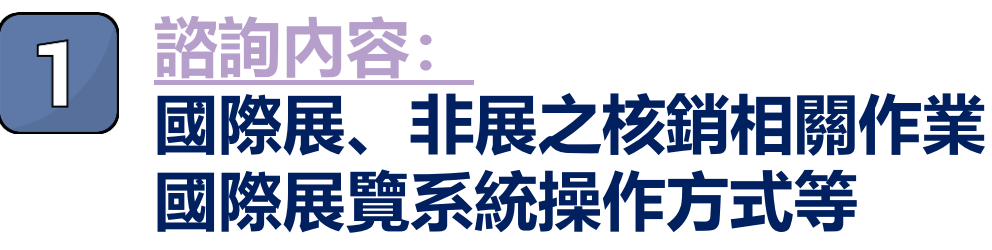

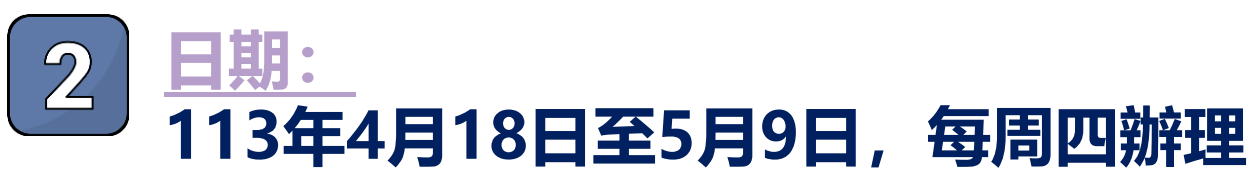

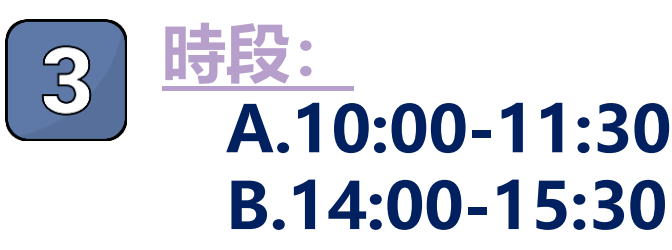

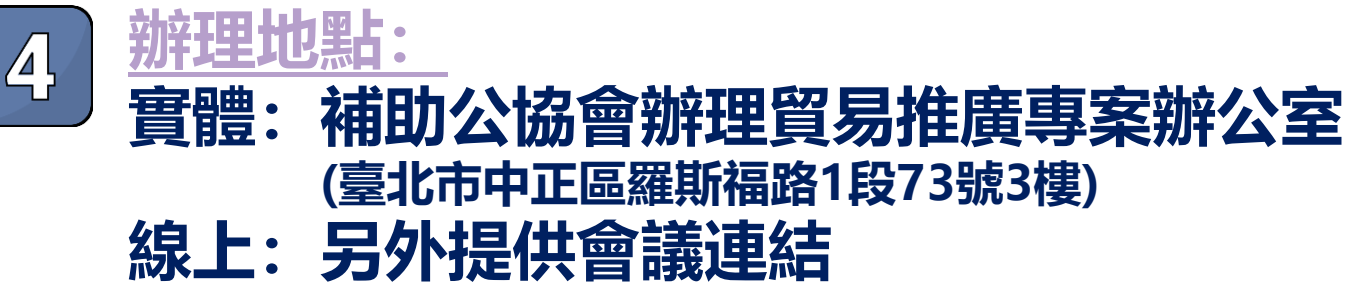

## **線上報名QRCODE,敬請踴躍參與!**

47 經濟部國際貿易署

經濟部補助公協會<br>辦理貿易推廣專案辦公室

執行單位

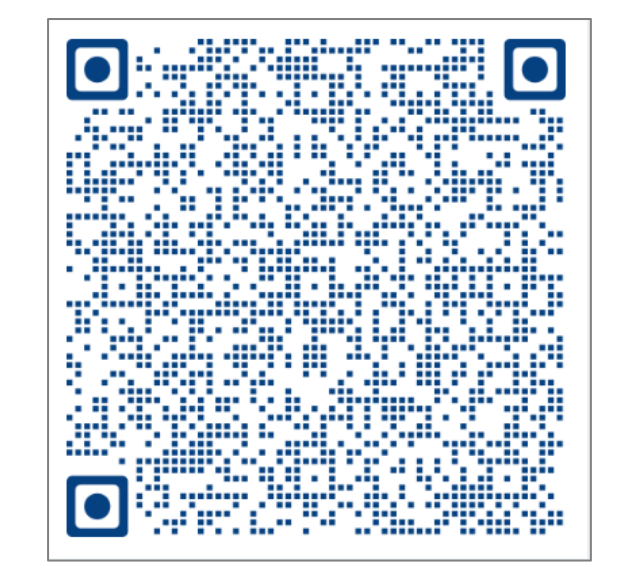

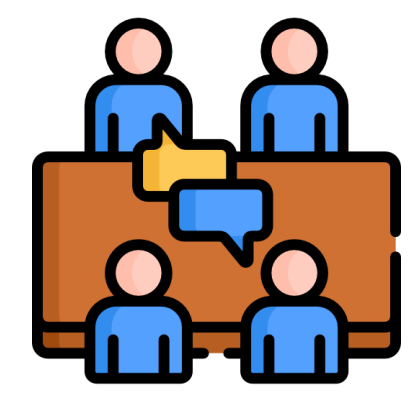

主辦單位 經濟部國際貿易署

### 經濟部補助公協會<br>地理貿易推廣專案辦公室

執行單位

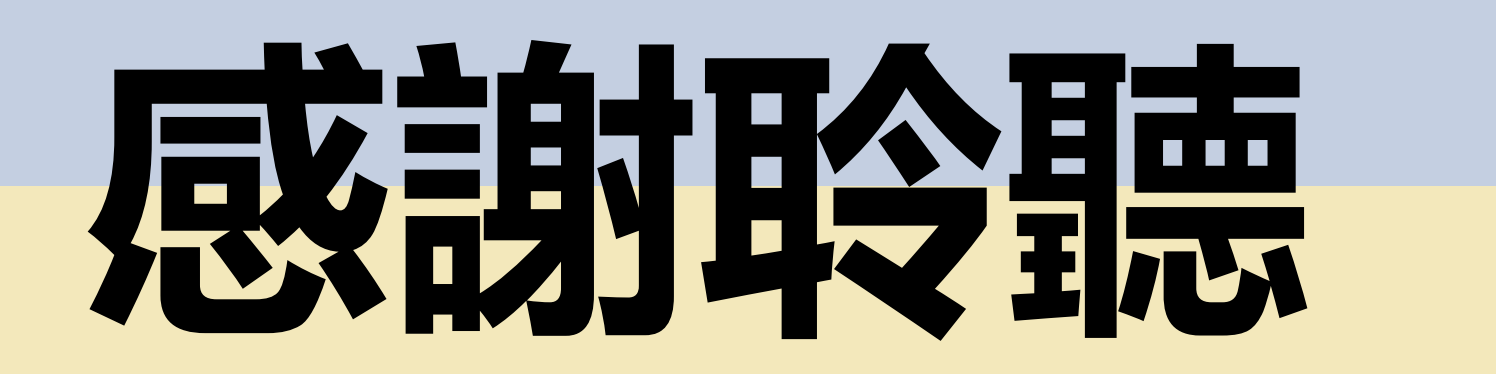

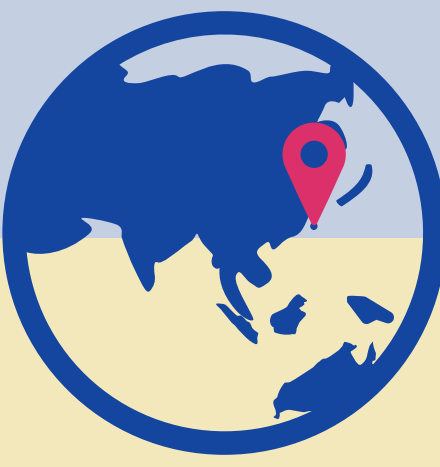